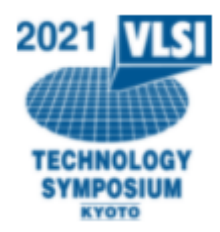

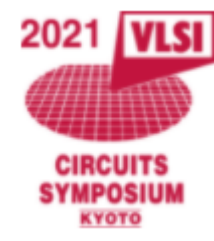

# **How to upload the presentation files to the virtual platform**

### **May 14, 2021 2021 Symposia on VLSI Technology and Circuits**

### **1) Login to the virtual platform**

### [URL for Speakers](https://vlsisymposium2021.org/vlsisymposium2021.org/user/movieedit/list.php?c=MTE5Mw==)

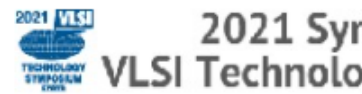

VLSI Technology and Circuits

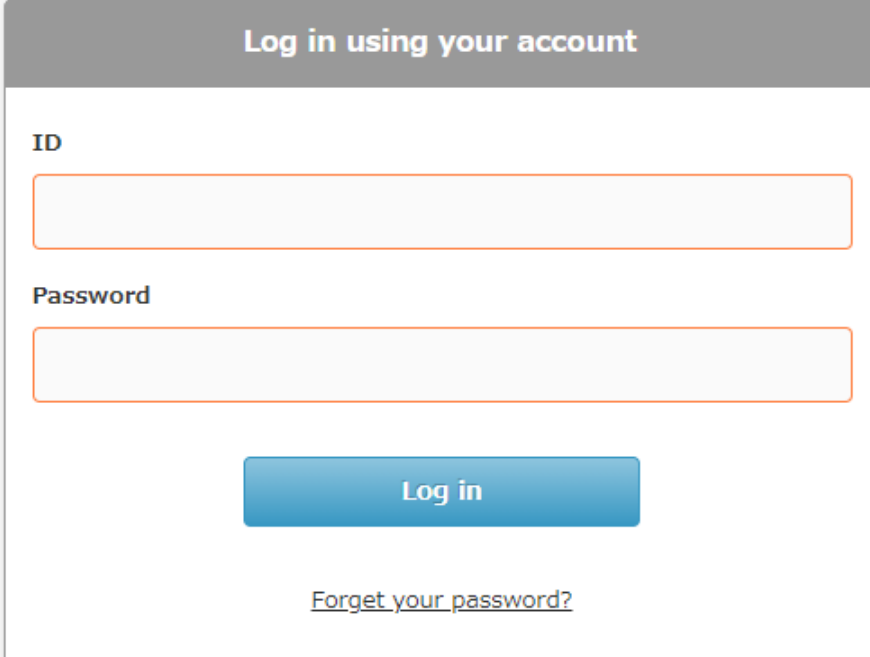

Login with your ID and Password written in the e-mail

This ID and Password are issued only to upload the presentation files as a speaker.

To participate in the virtual conference as an attendee, complete online registration so that another ID and Password will be issued before ondemand presentation starting from Jun.1 (JST).

### [Online Registration](https://vlsisymposium.org/registration.html)

\*excluding the speakers who are notified that registration is waived

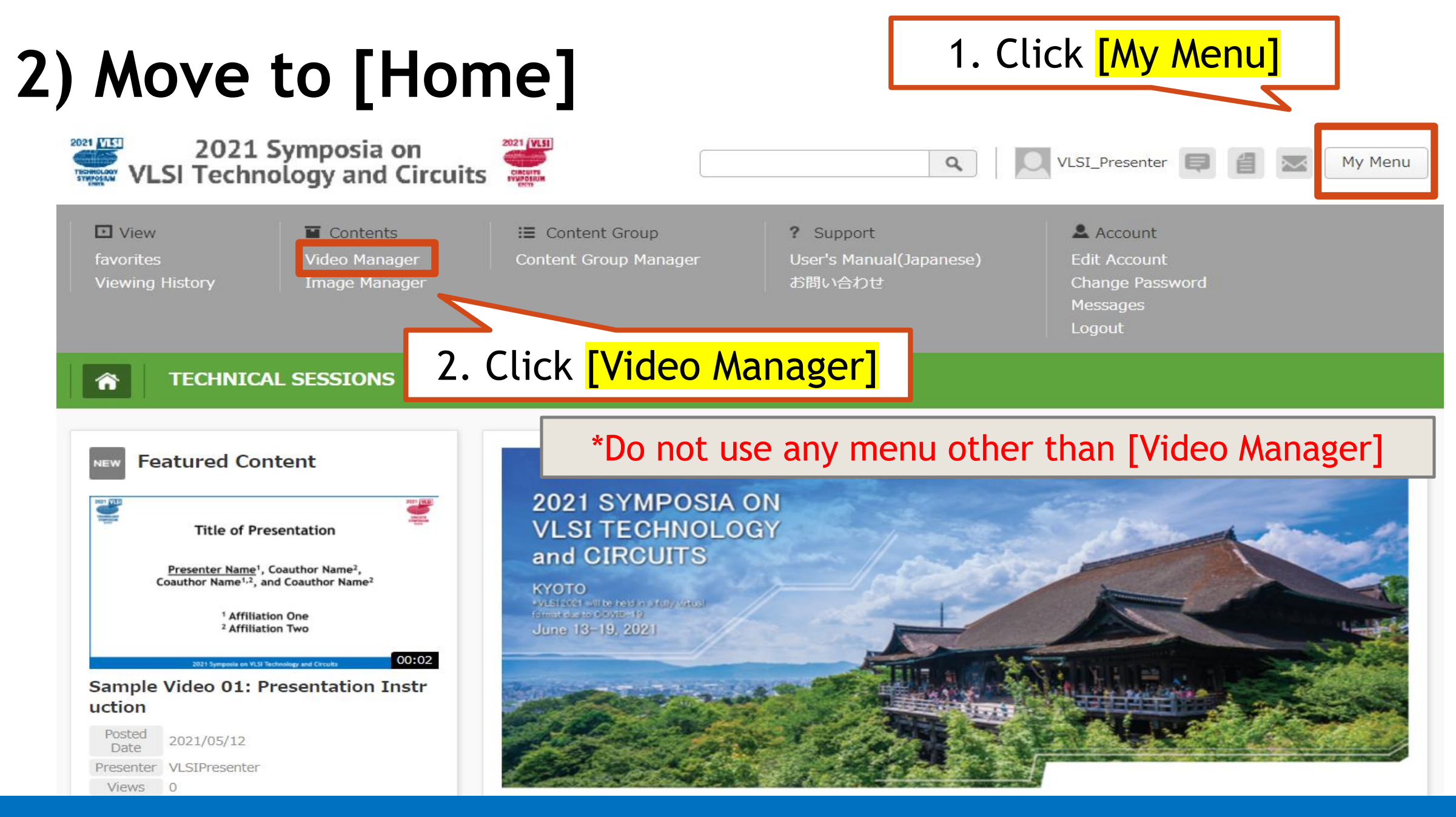

## **3) Move to [Upload] page**

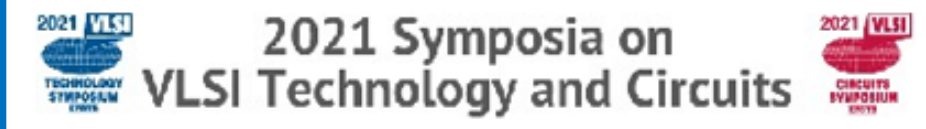

**TECHNICAL SESSIONS** 

⋒

Video manager: 0ff

#### Upload new presentation video

To upload a new presentation video, click the button on the right.

#### List of existing videos

Videos included in groups, the publish setting of the group will be applied. Set the privacy of the video groups in the content group manager under My Menu.

**2021 Symposia on VLSI Technology and Circuits**

My Menu

 $\overline{1}$ 

**Upload New Video Presentation** 

Click the button here

 $\alpha$ 

VLSISecretariat

[Upload New Video Presentation]

## **4) Upload the presentation files (mp4 and PDF)**

**New Video** 

**Video File Name** 

Choose File No file chosen

Allowed file extensions

flv, mp4, f4v, ts, 3g2, asf, rm, amc, m. wmv, mov, mpg, mpeg, avi, 3gp, mod

Maximum size of video file | 4GB

Upload the **presentation video (MP4)** Maximum file size: **1GB\*** \*Increased for Plenary / Short Course / Forum / Panel / Workshop \*Uploaded mp4 file can NOT be downloaded by any attendees.

The video configuration time varies depending on the network environment an

d file size.

**File Upload** 

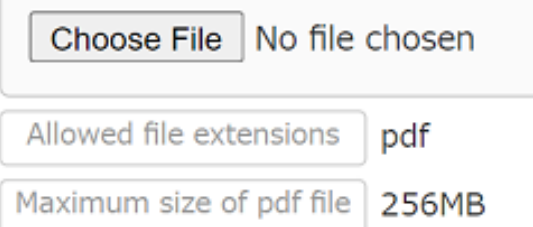

2. Upload the **presentation slides (PDF)** \*Uploaded PDF file can be downloaded by attendees Feel free to remove any confidential information you do NOT want to share in these slides.

### **5) Enter Presentation Title**

**Presentation Title** 

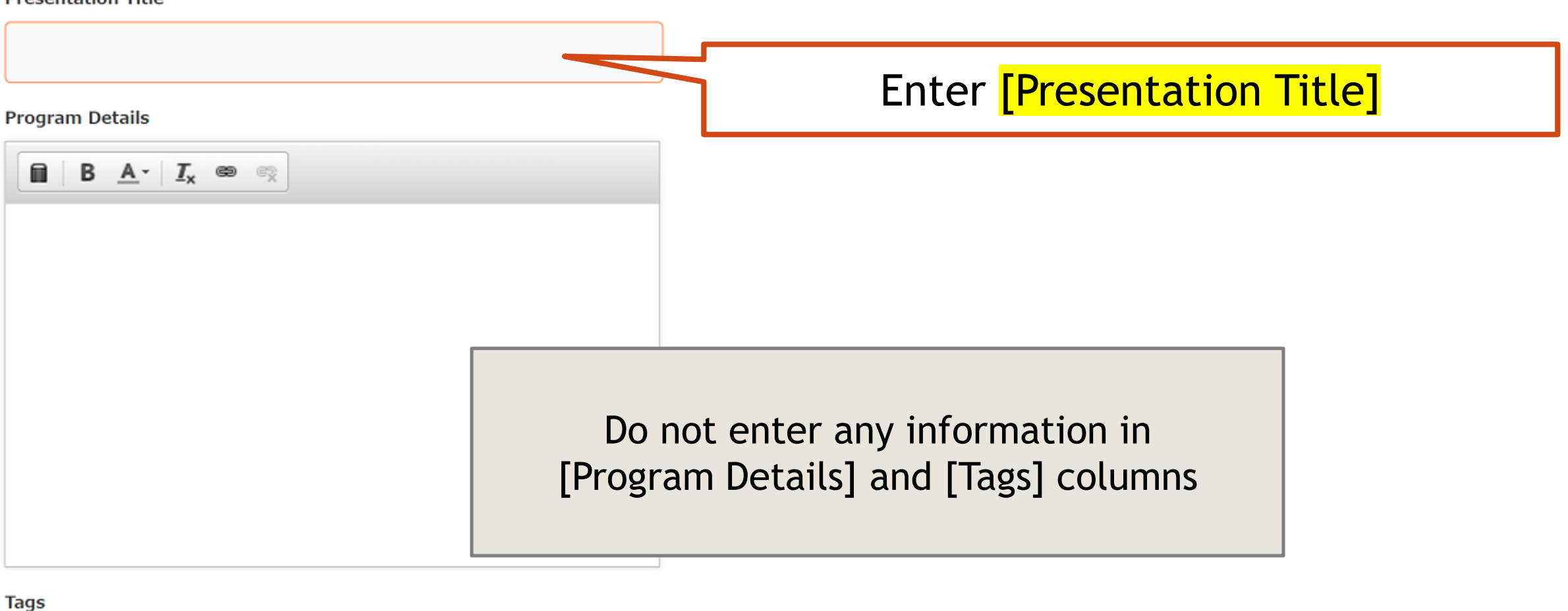

Add

## **6) Confirm Program / Choose Session Category**

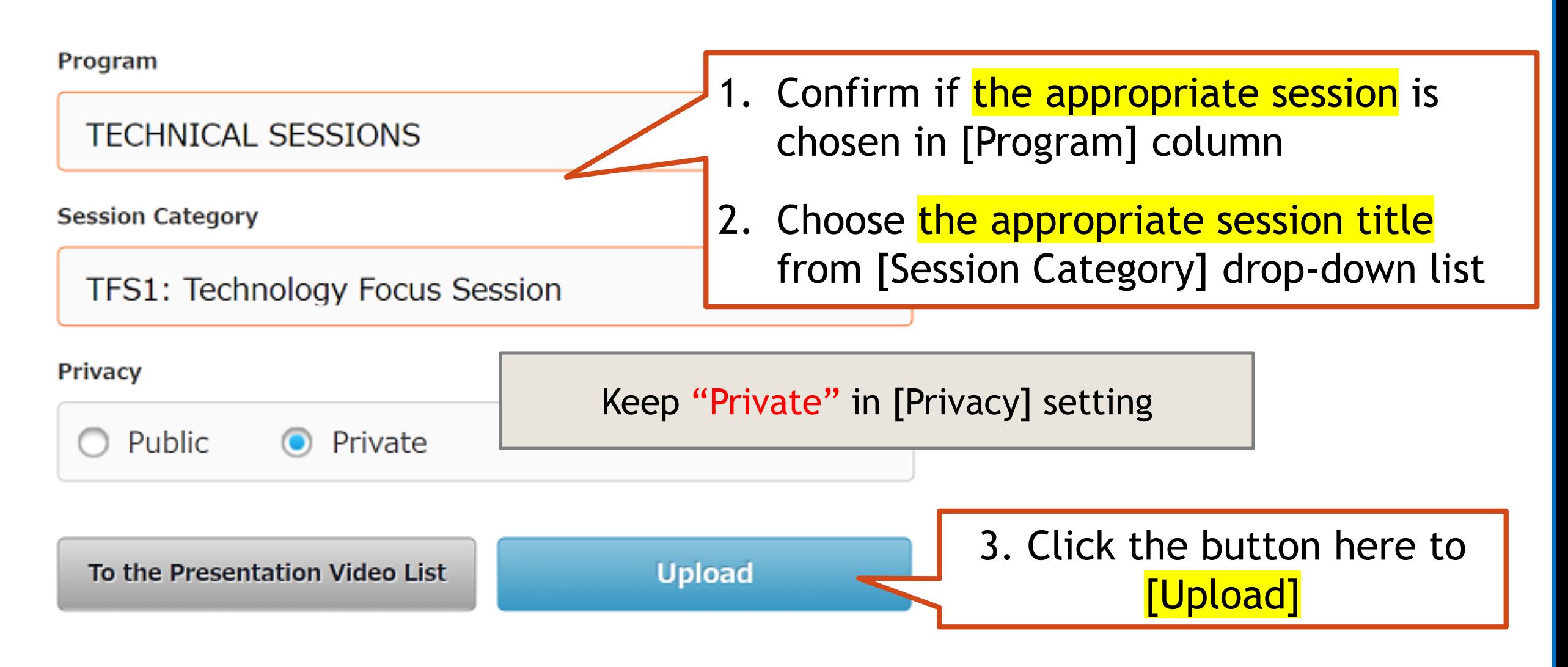

### **7) Processing the files > Uploaded**

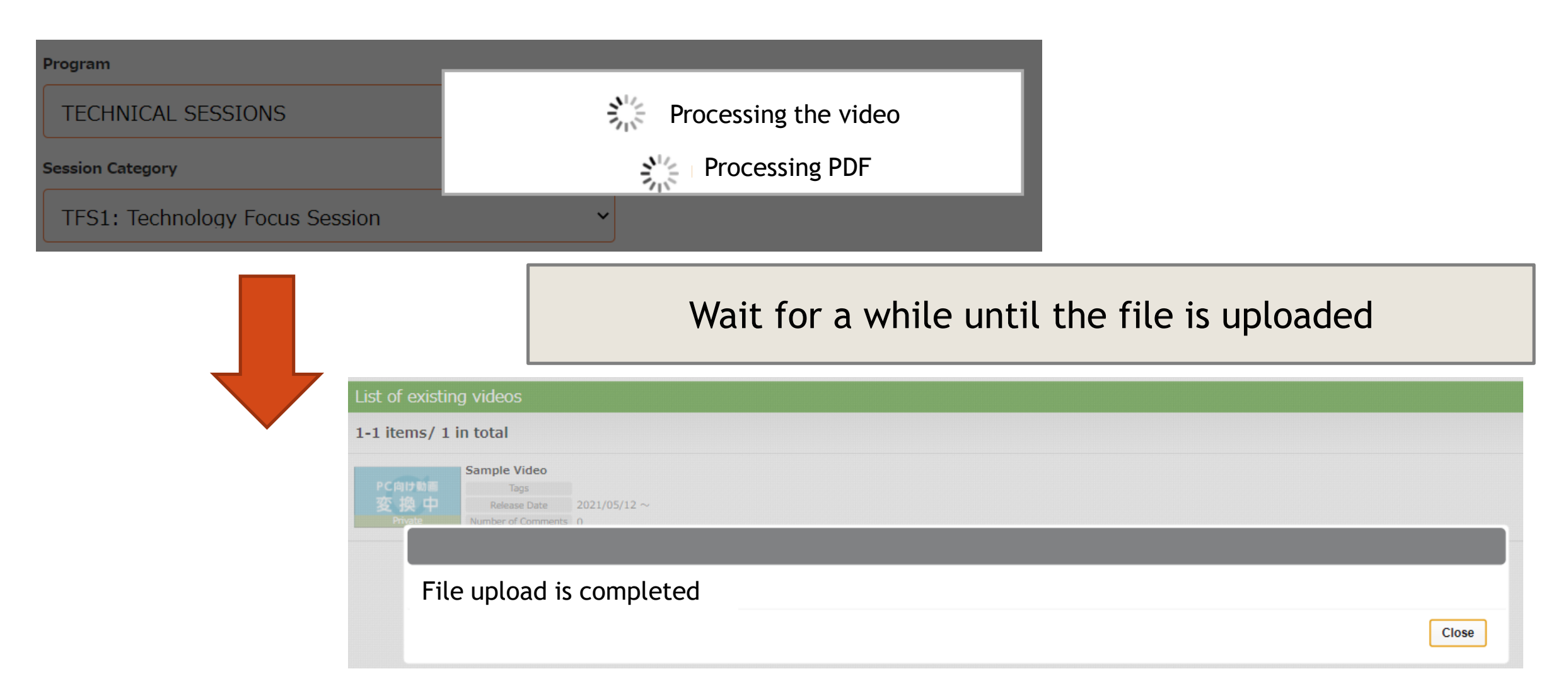

### **8) Converting the video > Completed**

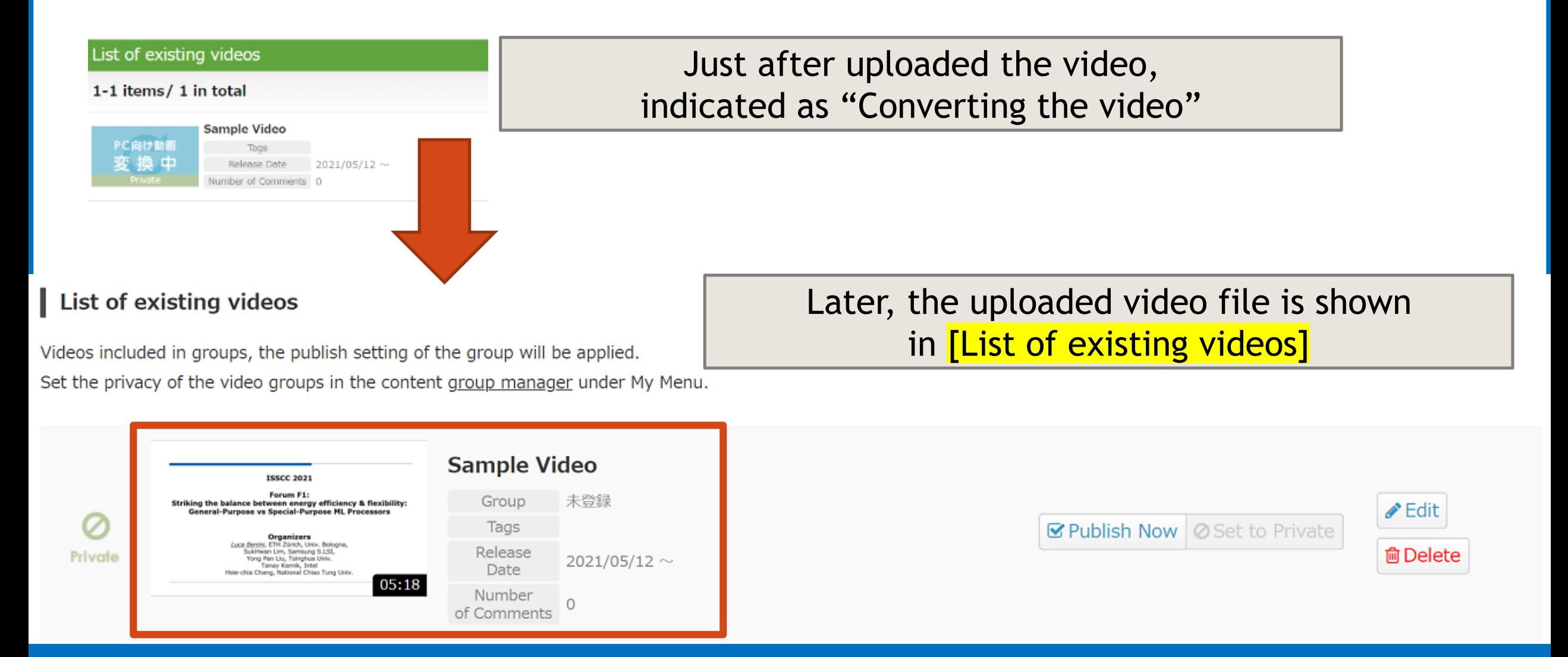

**2021 Symposia on VLSI Technology and Circuits**

**Slide 8**

### **In case you would like to revise the files…**

Video manager(1-1 items/1 in total)

Upload new presentation video

To upload a new presentation video, click the button on the right.

Click the button and re-upload the presentation files

**Upload New Video Presentation** 

#### List of existing videos

Private

Videos included in groups, the publish setting of the group will be applied. Set the privacy of the video groups in the content group manager under My Menu.

 $05:18$ 

Click [Delete] button if necessary (\*Do not use [Publish Now] and [Edit] button)

#### Sample Video **ISSCC 2021** Forum F1: Group 未登録 Striking the balance between energy efficiency & flexibility:<br>General-Purpose vs Special-Purpose ML Processors Tags ETH Zürich, Univ. Boleans Release Semsung 5.1.51 2021/05/12  $\sim$ fen Llu, Tsinghua Univ anzy Karelik Inte **Date**

 $\circ$ 

Number

of Comments

**Ø Publish Now | ⊘** Set to Private

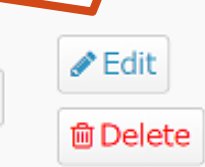

If more than 2 video presentation files are uploaded for the same Program No., only the latest file is published for on-demand presentation.

### **IMPORTANT**

### **<Deadline>**

### **May 21, 2021(JST)**

Prior to upload your complete mp4 files and PDF slides, **original presentation slides need to be confirmed by your session chairs**.

### **<System Maintenance>**

**10:00-12:00 on May 17 (JST)**

During the system maintenance, any session chairs / speakers cannot access the virtual platform.